### はじめに

本手順書は、旧バージョンの安心ネットセキュリティ(Android 版)のご利用のお客さま向けに以下 の情報をご案内いたします。

- 1) 安心ネットセキュリティのバージョンアップお知らせを受けた後の操作方法(タブレット版か らのアップグレード)
- 2) 安心ネットセキュリティのバージョンアップお知らせを受けた後の操作方法(スマートフォン 版からのアップグレード)

より安定したバージョンアップ方法は手動操作での、旧バージョンのアンインストールと、新バージ ョンのアンインストールとなります。お知らせ機能をキャンセルした後も手動で、アンインストール、 インストールによるバージョンアップが可能です。

その場合、アクティベーションコード (xxxxx-xxxxx-xxxxx-xxxxx 形式の英数字) を必要としますの で、セルフページにログインしてあらかじめご確認ください。

本手順書は Android OS 4.2 上での動作を元にご案内しております。Android OS バージョンに依存し た操作は随時読み替えてください。

# 1.旧タブレット版安心ネットセキュリティからアップグレードする場合

Android 版安心ネットセキュリティの最新バージョンが公開されますと、バージョンアップのお知らせ表示機能が 動作します。バージョンアップのお知らせが表示されましたら、以下手順に従って操作をお願い致します。 ※手順内の画像は、実際にお使いの解像度、画面サイズ等は異なる場合がございます。

(1) 定義DBのダウンロードのタイミングで新バージョンの確認画面が表示されます。 アップデートを選択します。

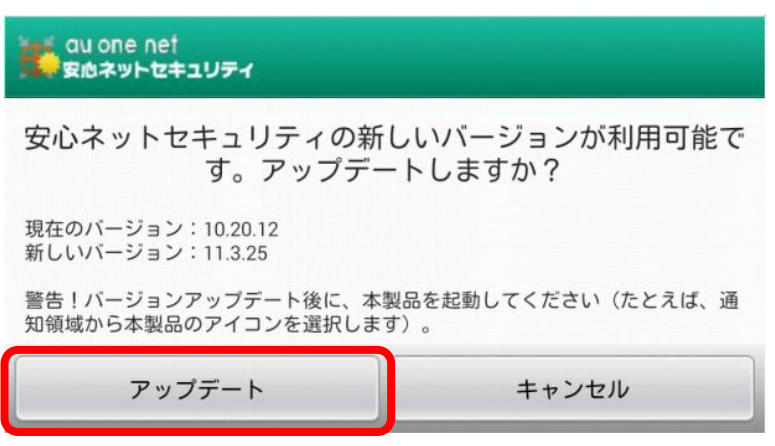

(2)ダウンロード完了を待ちます。ダウンロードが終了しましたら、インストールを開始します。

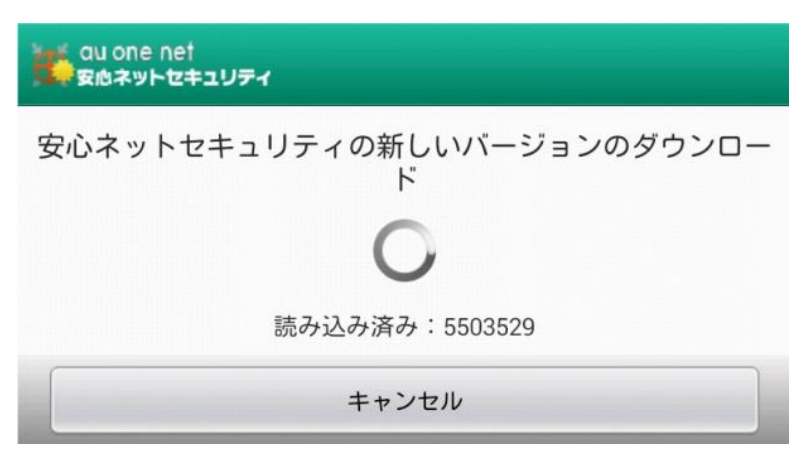

(3)インストールが開始されます。

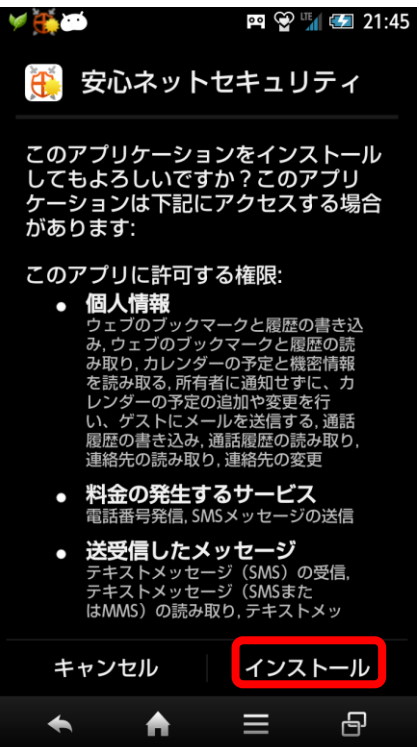

(4)インストール完了後「OK」を選択します。

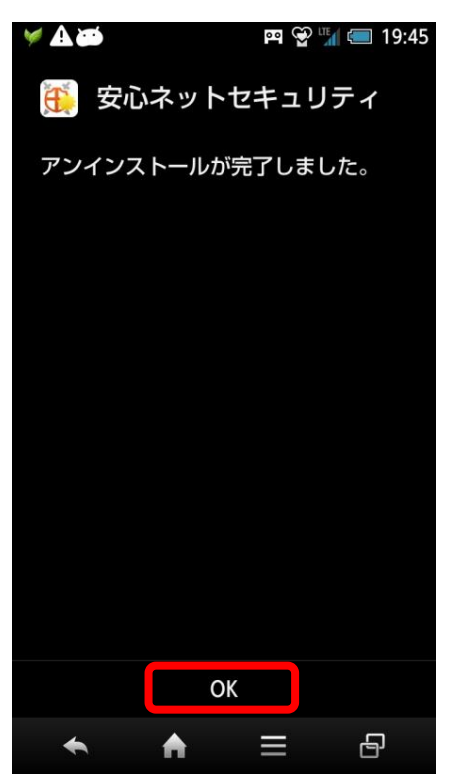

(5)安心ネットセキュリティの異なる製品がインストールされている旨のダイアログが 表示されます。「開く」を選択してください。

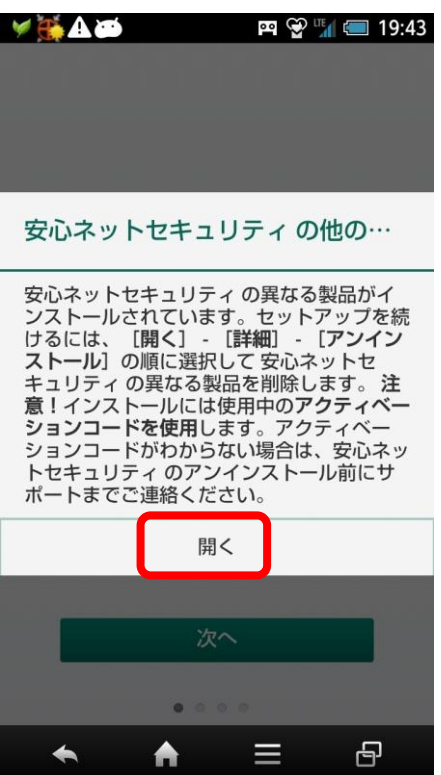

(6)既存のタブレット専用版のアンインストールを進めます。旧バージョンの暗証番号を入力してく ださい。

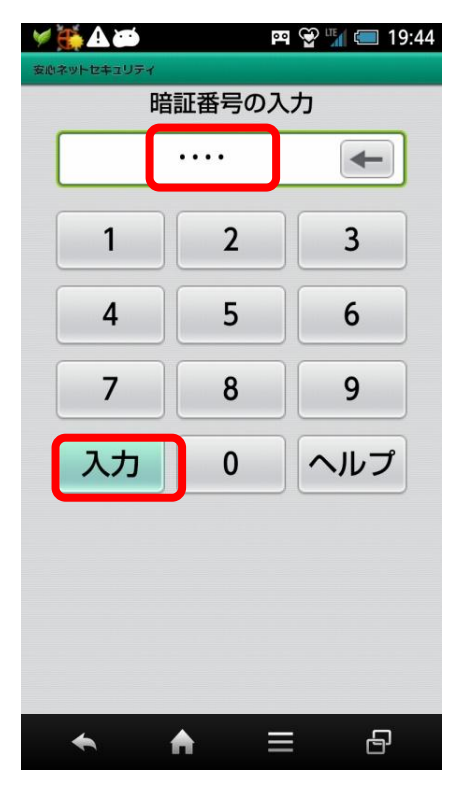

(7)メイン画面が表示されます。設定マークをタップしてください。

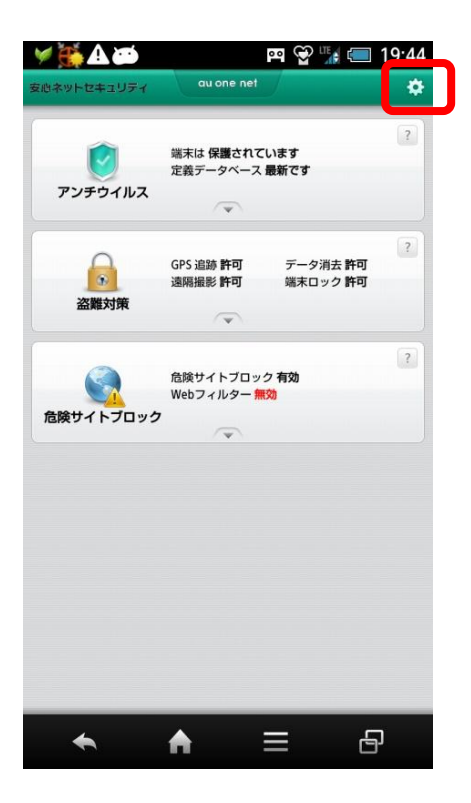

(8)「アンインストール」を選択します。

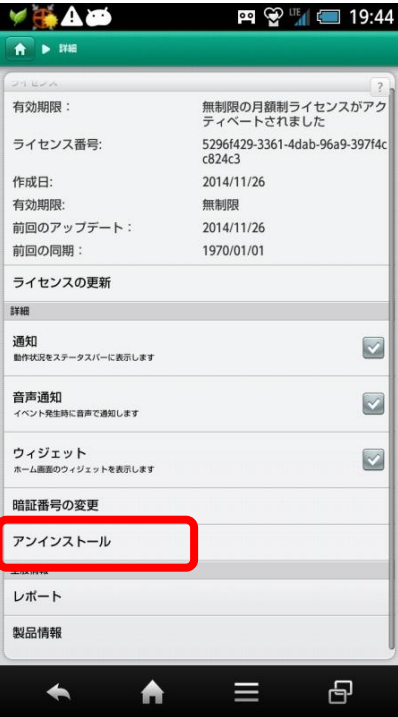

### (9)「次へ」を選択します。

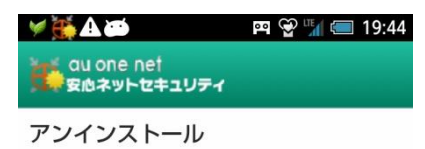

セキュリティ上の理由から、製品の暗証番号を入<br>力してください。

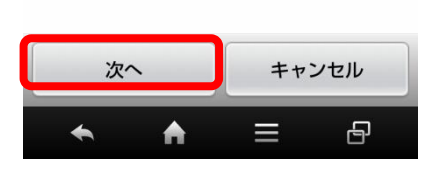

#### (10)「OK」を選択してアンインストールを進めます

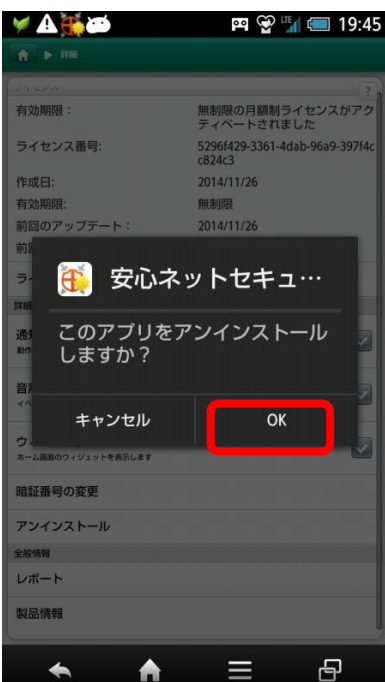

(11)アンインストールが完了しました。「OK」を選択します。

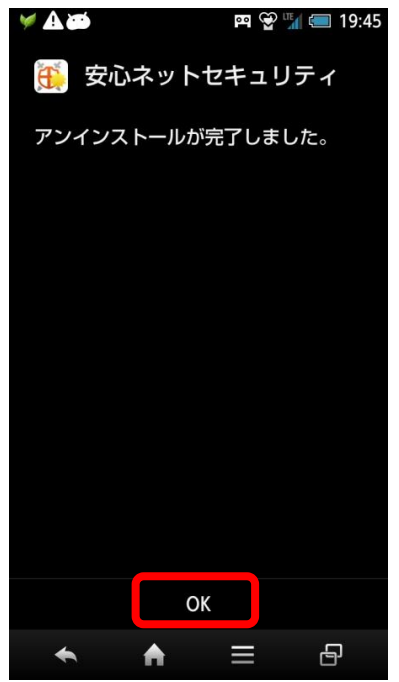

(12) 最新版のインストールの手順に戻ります。

 アクティベーションコードをご用意して以後通常手順によるセットアップを進めてください。 マイカスペルスキーアカウントはセットアップ終了後、盗難対策の設定時に必要となります。 ご利用端末の各種ガイドをご覧下さい。

http://www.au.kddi.com/support/internet/procedure/service/anshin-net/#step3

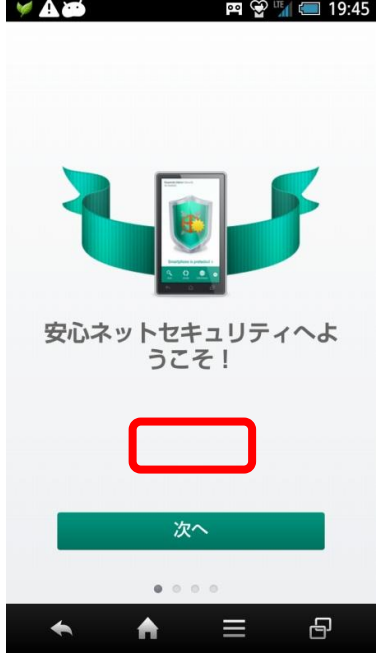

## 2.旧スマートフォン版安心ネットセキュリティからアップグレードする場合

Android 版安心ネットセキュリティの最新バージョンが公開されますと、バージョンアップのお知らせ表示機能が 動作します。バージョンアップのお知らせが表示されましたら、以下手順に従って操作をお願い致します。 ※手順内の画像は、実際にお使いの解像度、画面サイズ等は異なる場合がございます。

(1)定義DBのダウンロードのタイミングで新バージョンの確認画面が表示されます。 アップデートを選択します。

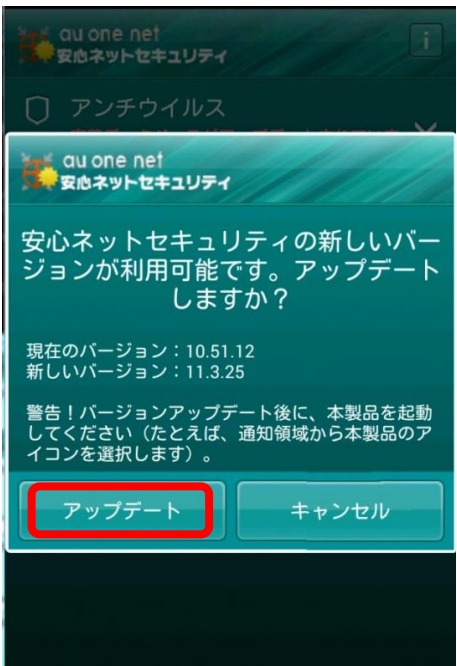

(2)ダウンロード完了を待ちます。ダウンロードが終了しましたら、インストールを開始します。

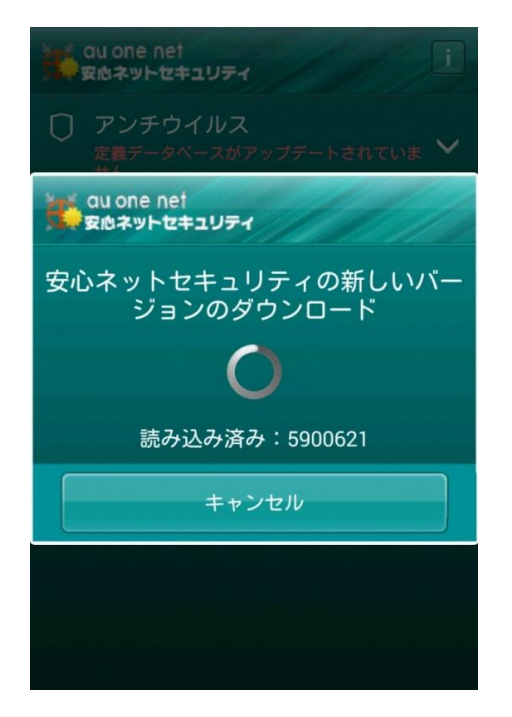

(3)上書きインストールを開始するため、「OK」を選択します。

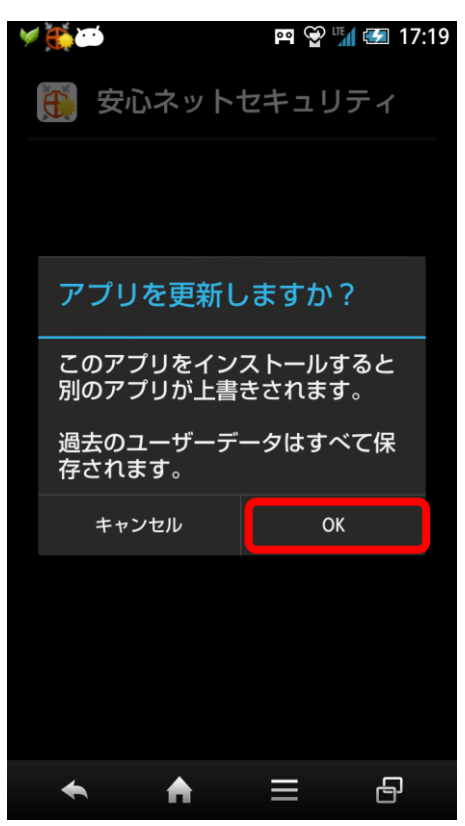

(4)「インストール」を選択します。この画面は Android OS のバージョンにより異なる場合があります。

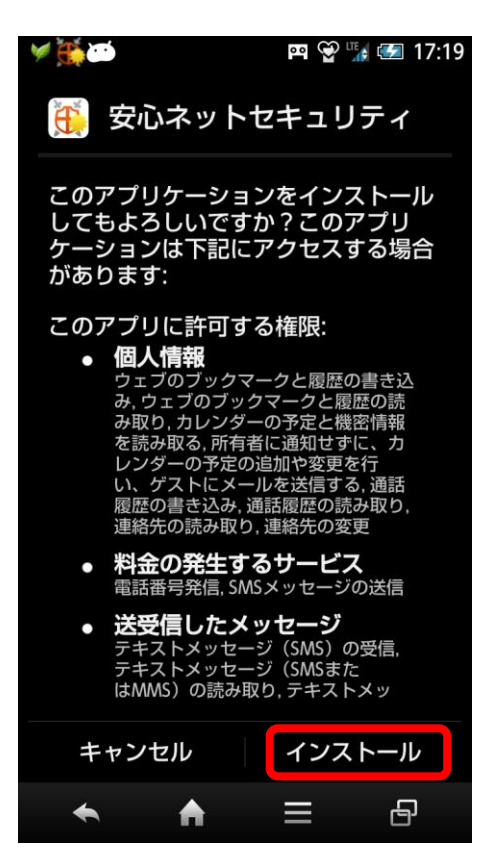

(5)インストールが完了しましたら、「開く」を選択します。

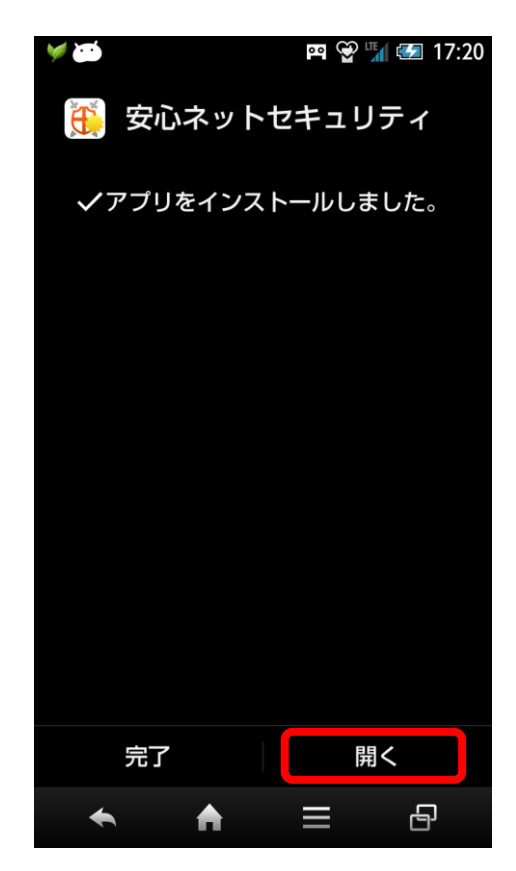

(6)使用許諾契約書をご覧頂きましたら、「同意して続行」を選択します。

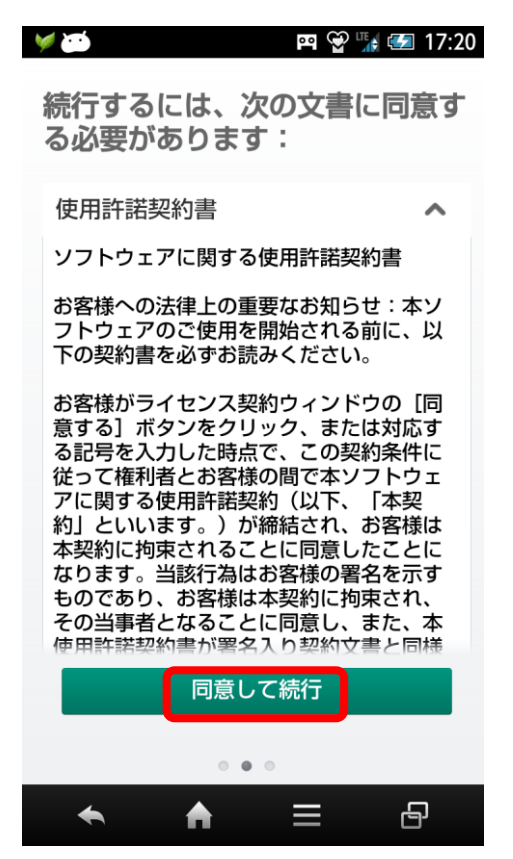

(7) アクティベーションコードと設定を引き継いでメイン画面が表示されますので、定義データベース のアップデートや、スキャンを実行してください。

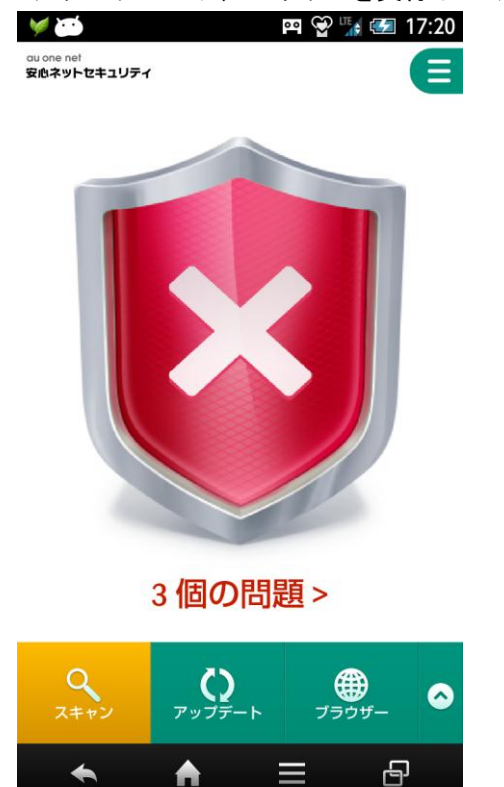

(8)スキャンを実行し、定義データベースのアップデートが終了しましたら、以降特別な操作は不要です。 通常通りご利用下さい。

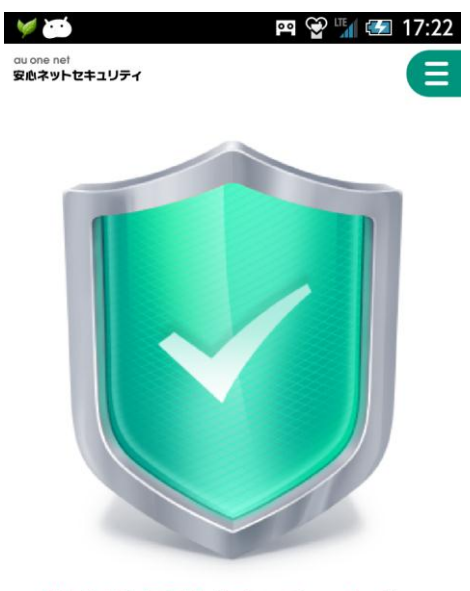

端末は保護されています >

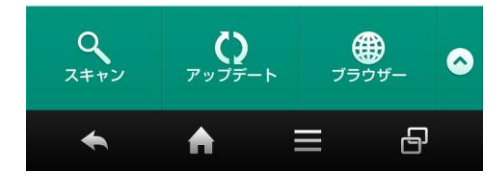